1. Перейдите по ссылк[е https://edu.rosminzdrav.ru/](https://edu.rosminzdrav.ru/) и введите логин и пароль.

Если у вас нет учетной записи, необходимо зарегистрироваться или войти, используя портал госуслуги.

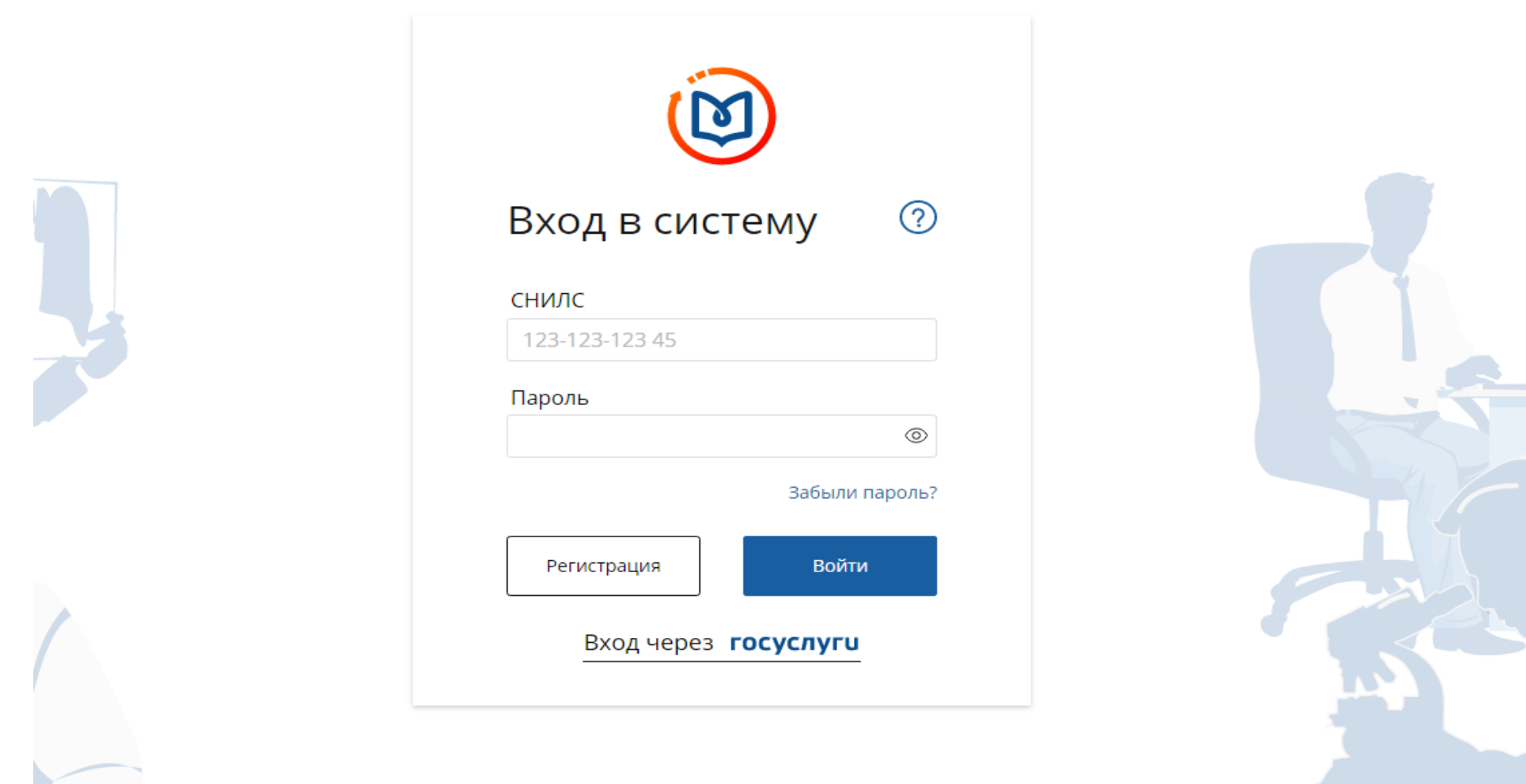

2. Далее нажмите «Перейти в Мой план» в правом верхнем углу:

2.1 Если у Вас сертификаты по нескольким специальностям, проверьте что Вы вошли в тот цикл, курс по которому вы проходите (слева):

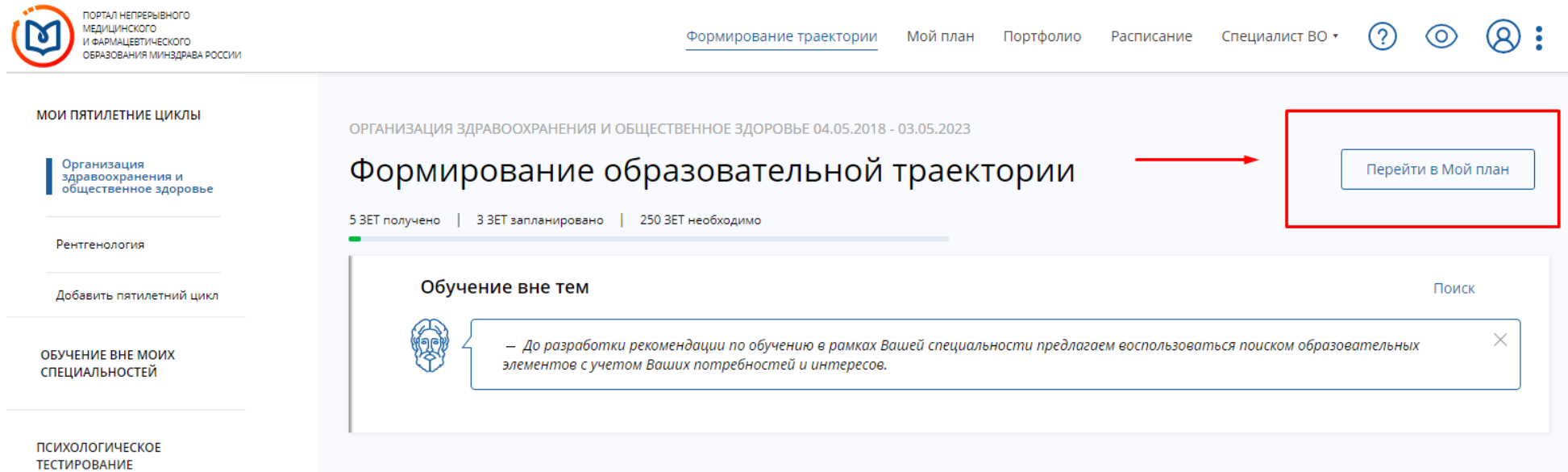

### 3. Далее нажмите «Добавить элементы» в правом верхнем углу:

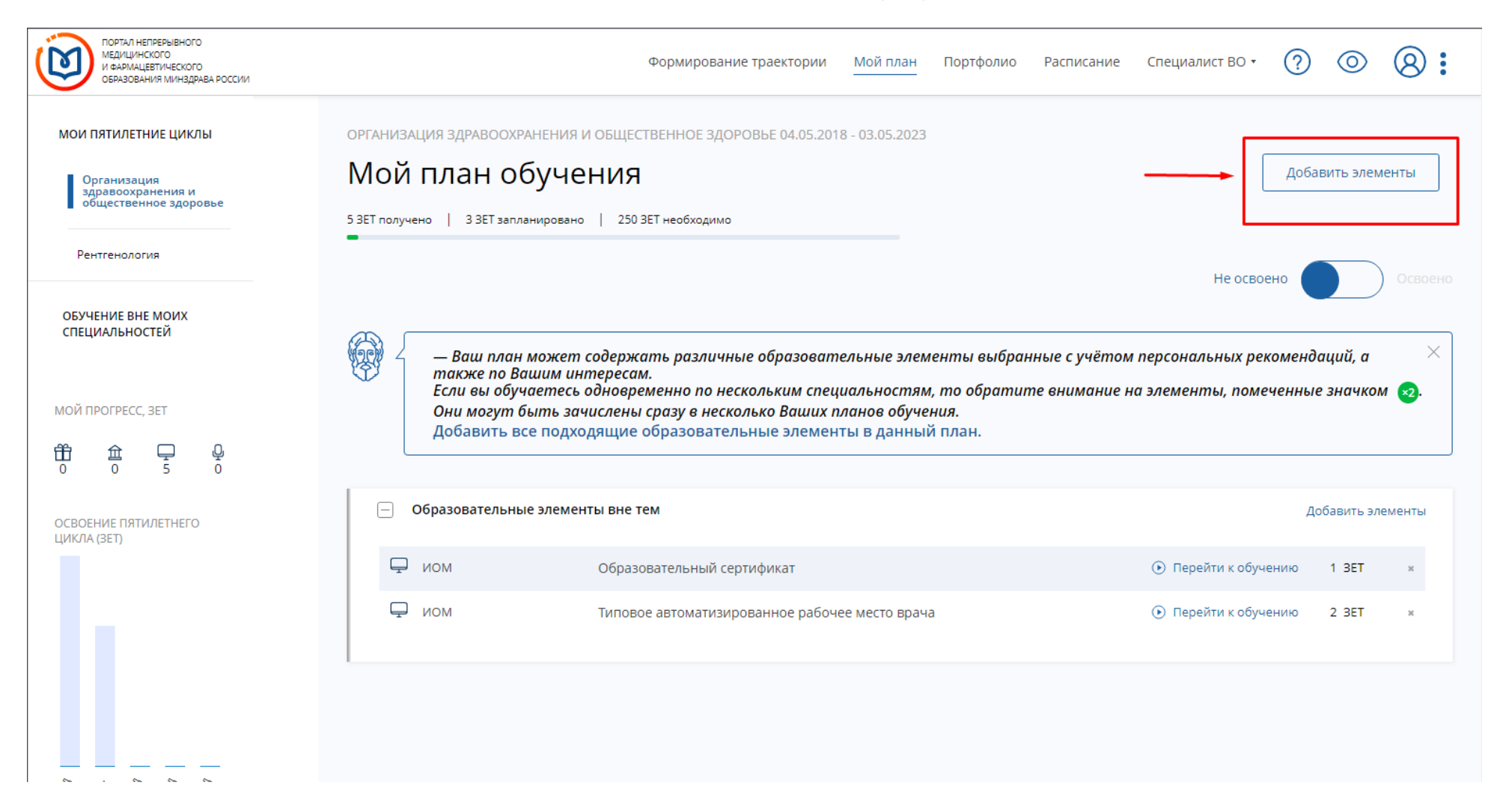

# 4. Далее нажмите «Образовательная организация» в центре экрана сверху:

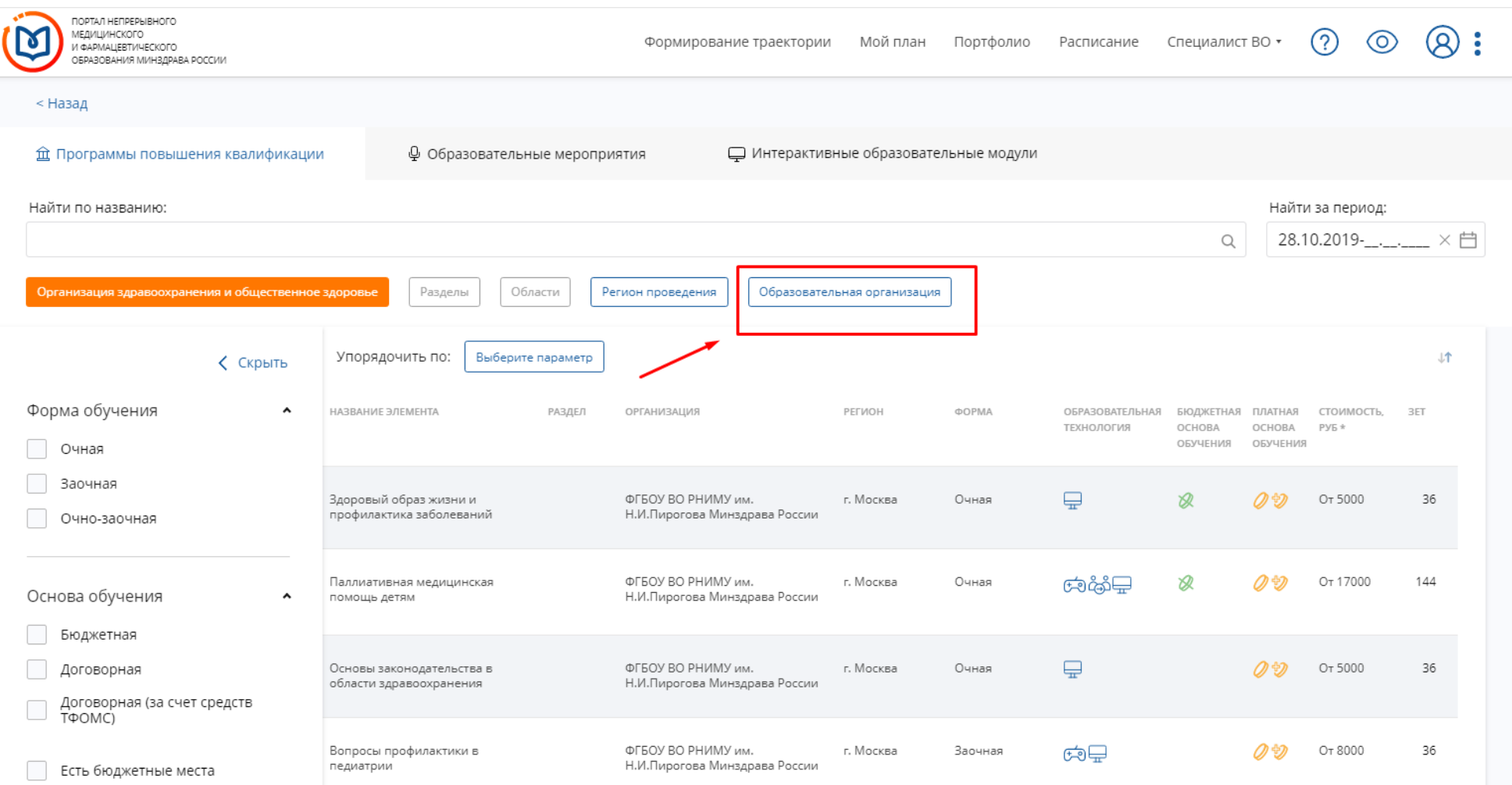

#### 5. Далее в поиске наберите название организации, где вы обучались, и в выпадающим списке выберите <u>его галочкой, и нажмите ОК.</u>

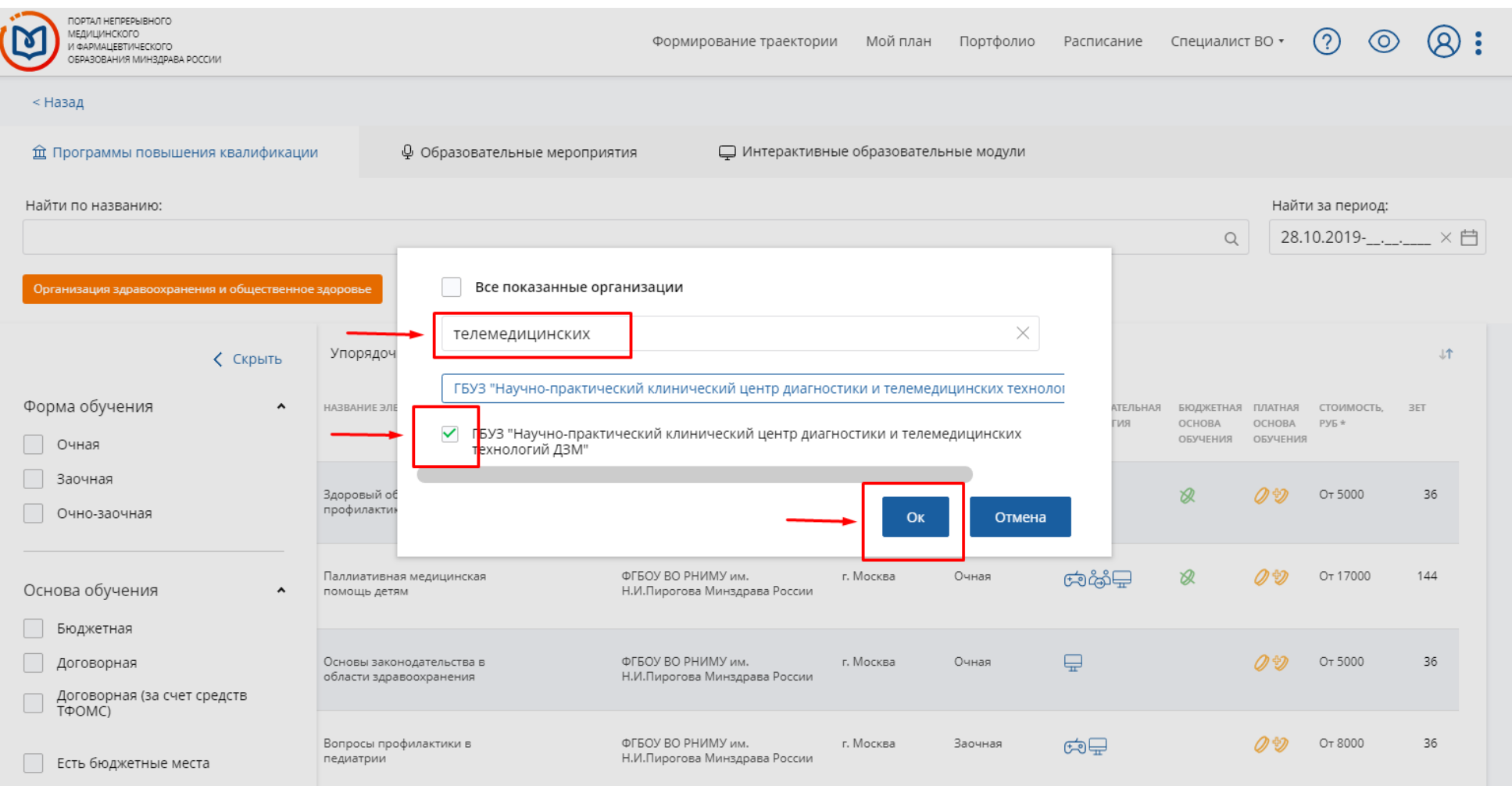

## 6. Далее введите точную дату начала проводимого курса в правом верхнем углу:

# ВАЖНО! Запись на курс появляется за сутки до начала обучения, не ранее.

## Выберите свой курс ниже

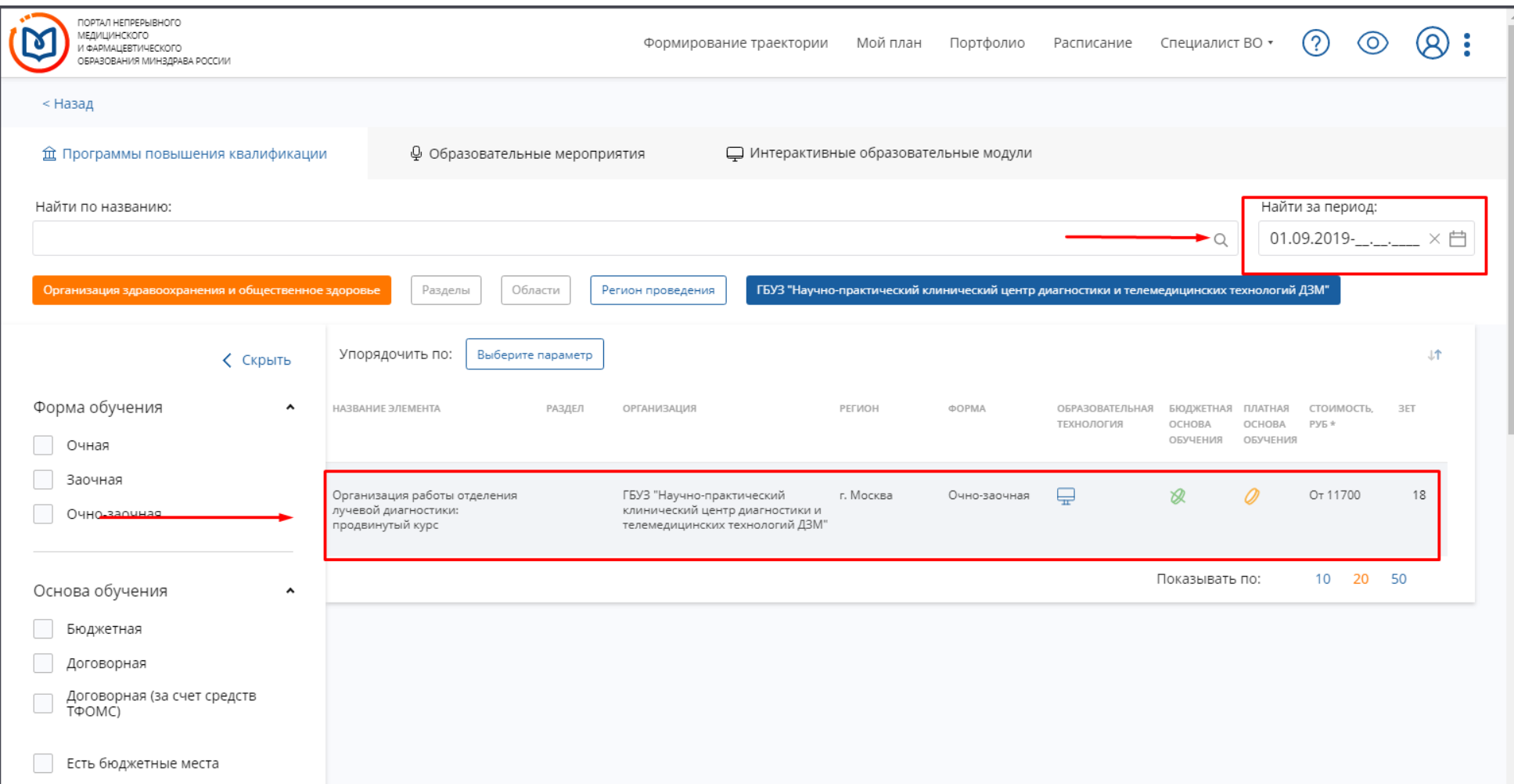

## 7. Далее нажмите кнопку «Сформировать»:

Для дистанционной реализации программы обучения<br>используется электронная информационно-образовательная<br>среда ГБУЗ "Научно-практический клинический центр ...

Email: Сайт:

npcmr@zdrav.mos.ru http://medradiology.moscow/

125124

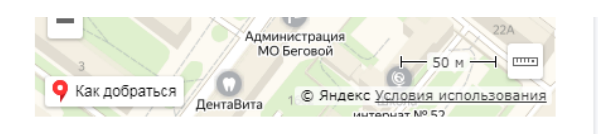

#### Развернуть

#### □ Циклы по ДПП ПК

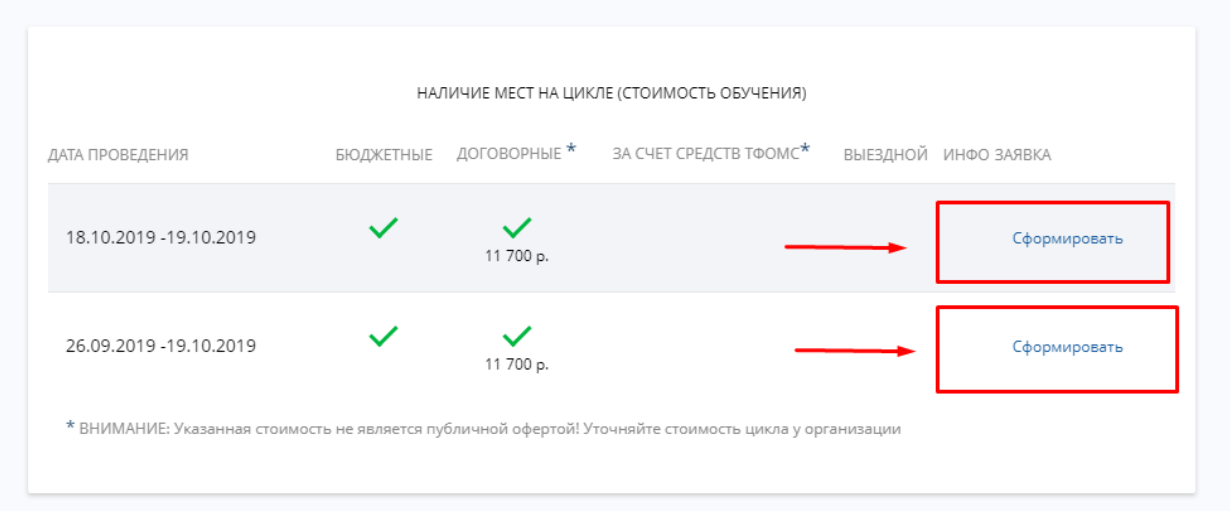

## 8. Далее заполните форму и нажмите кнопку «Сформировать»:

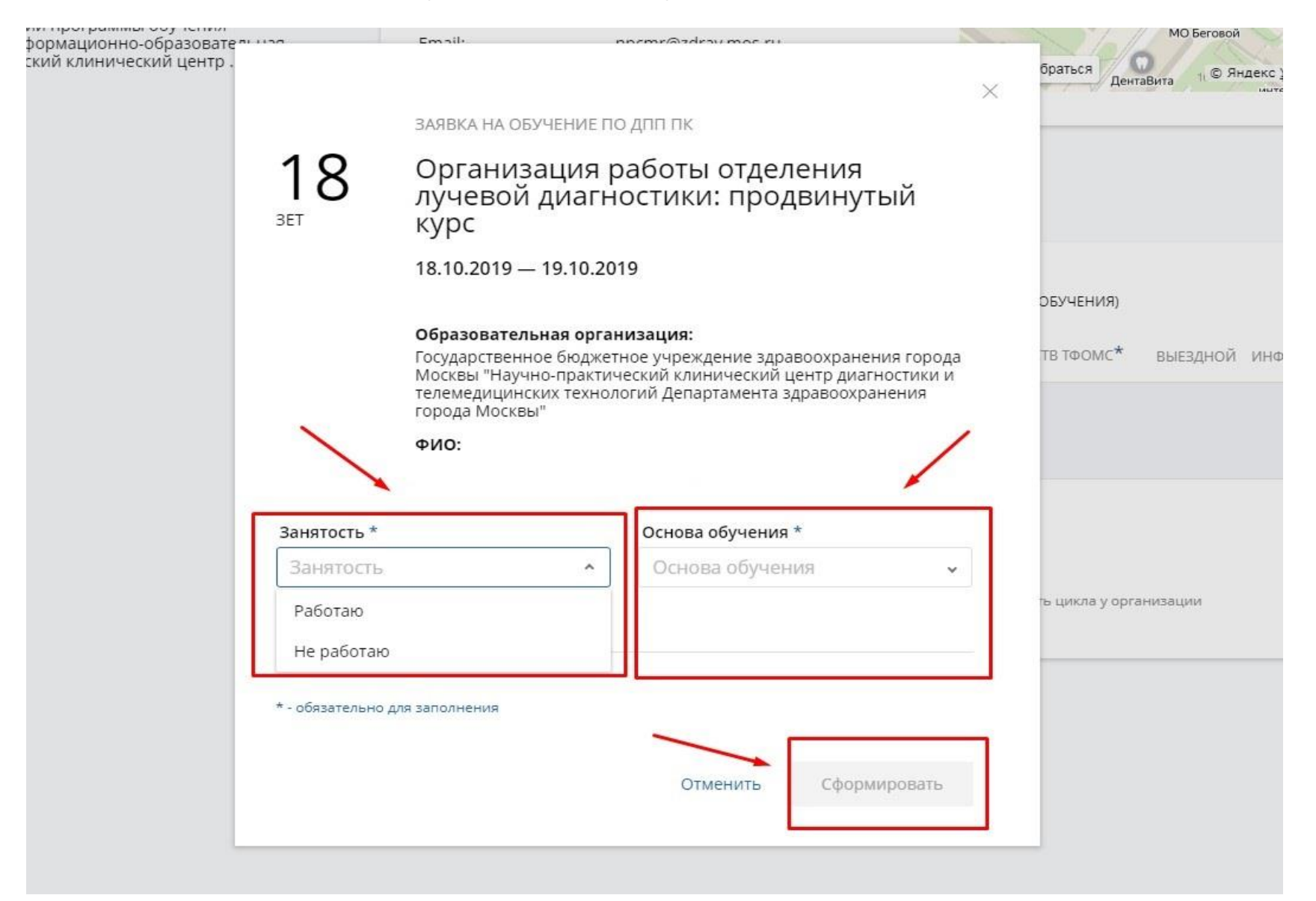

9. Так же доступна видеоинструкция https://youtu.be/0 AChapgHCU